1. ไปที่ **Start - -> All Program - -> EPSON Scan - ->** คลิกที่ไอคอน **EPSON Scan**

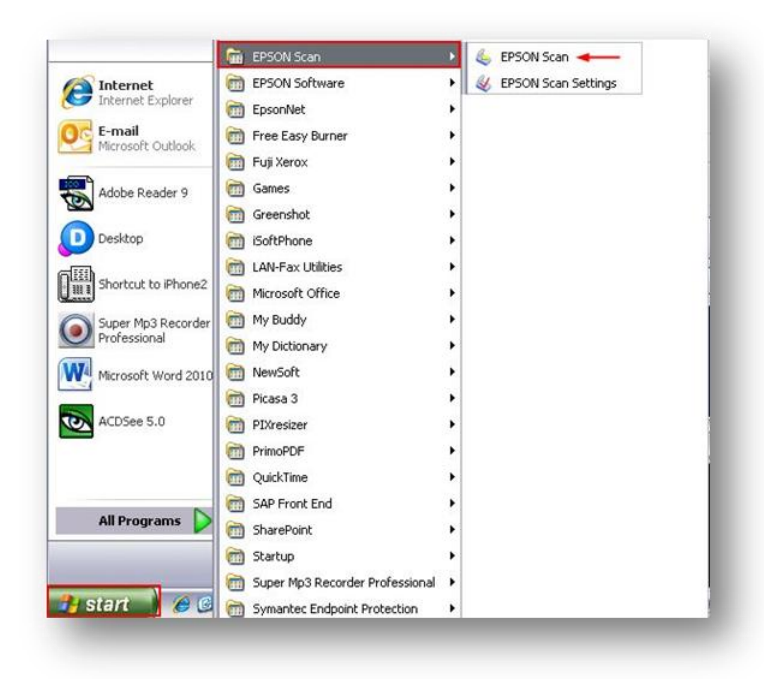

- 2. จะปรากฏหน้าต่าง **EPSON Scan** ขึ้นมา
	- เลือก **Mode** เป็น**Office Made**หรือ**Professional Mode** เท่านั้น
	- ที่หัวข้อ **Document Source** เป็น **ADF – Double-sided**

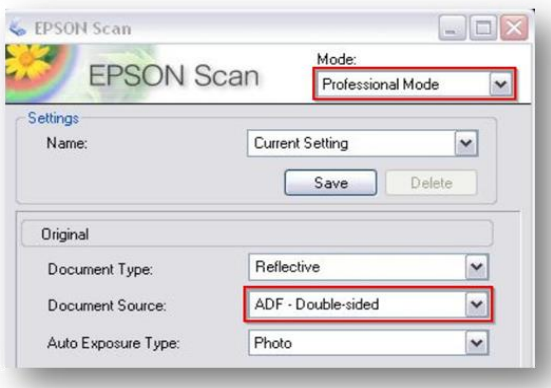

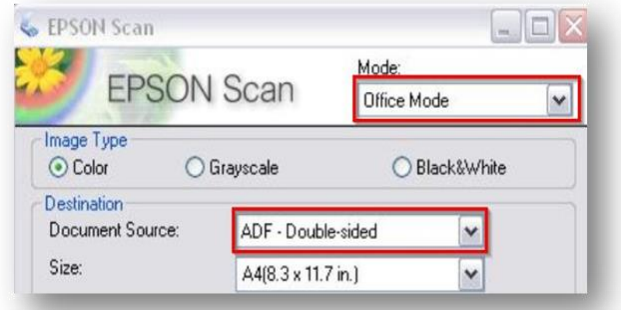

3. คลิก Scan จะปรากฏหน้าต่าง File Save Setting

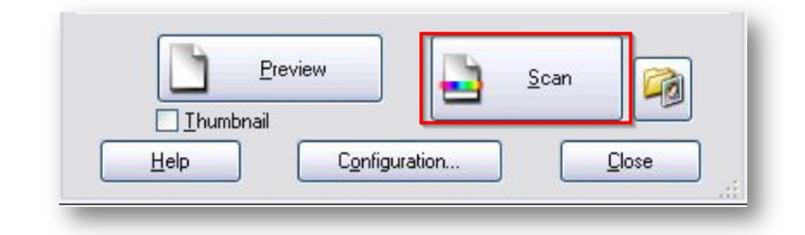

4. เลือก Location และ Type จากนั้นคลิก OK

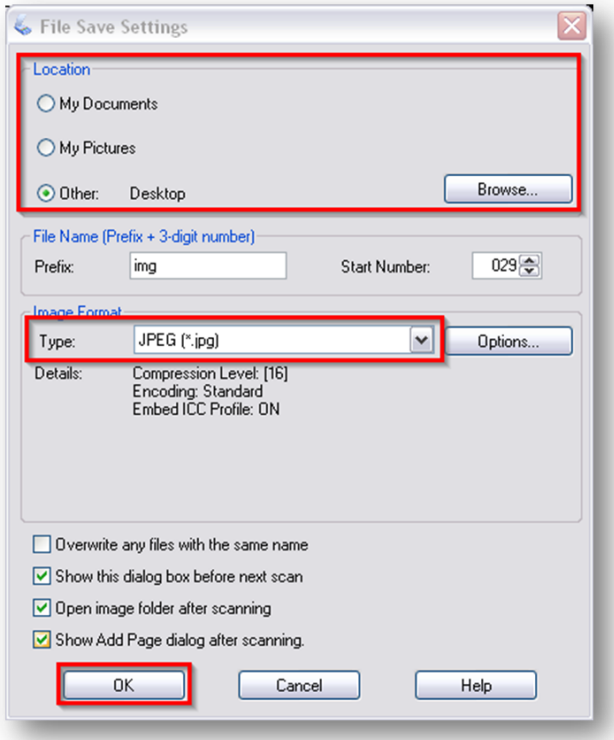

5. ไฟล์งานที่สแกนจะถูกจัดเก็บไว้ใน Location ที่ระบุ